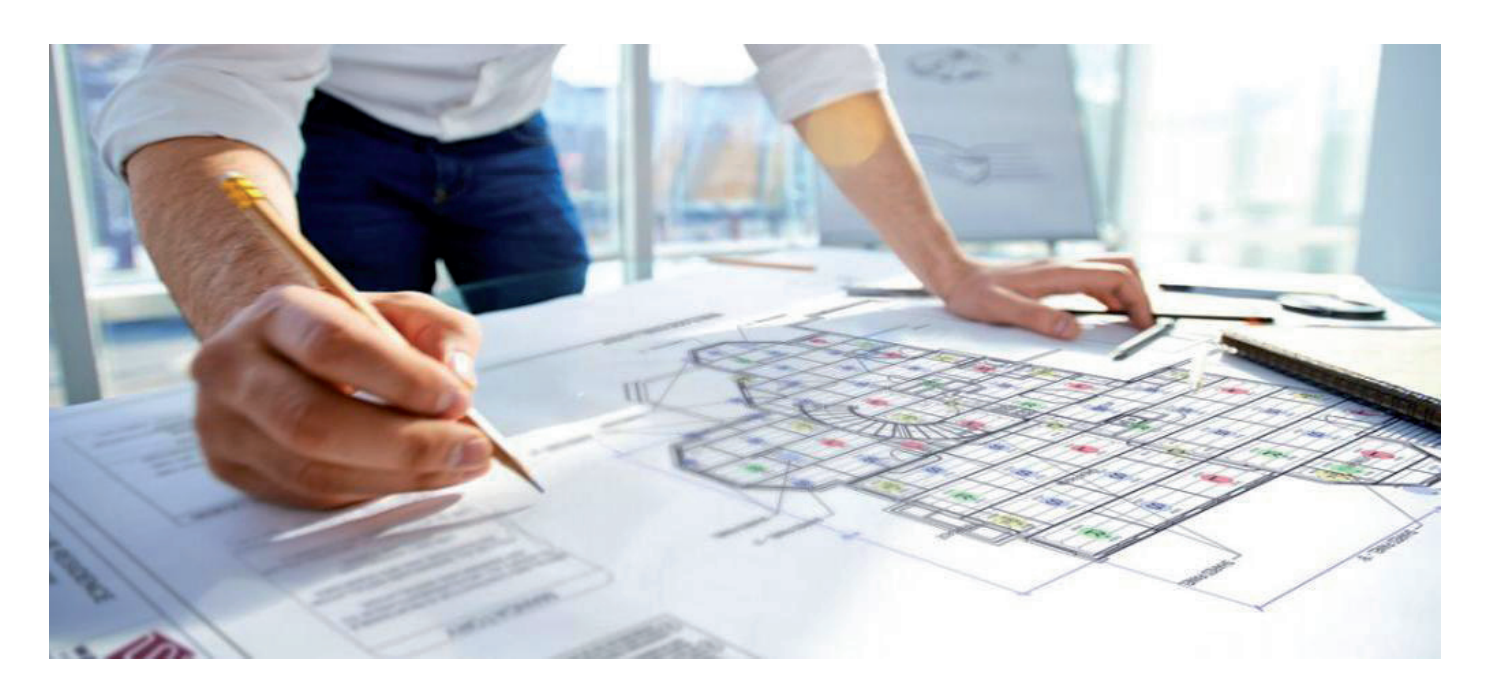

## **ЗНАКОМЬТЕСЬ: ТАБЛИЦЫ СПДС**

Этой статье мы рассмотрим функционал табличного редак-<br>
тора СПДС, реализованный<br>
в программных продуктах<br>
СПДС GraphiCS на графической плат функционал табличного редактора СПДС, реализованный в программных продуктах форме AutoCAD и nanoCAD СПДС на графической платформе nanoCAD Plus. Для удобства в дальнейшем под проектом СПДС будем подразумевать оба этих программных продукта.

На чертежах в проектно-конструкторской документации обязательно присутствуют различные ведомости, экспликации, спецификации, сводные отчеты, которые структурно представляют собой таблицы. Чаще всего такие таблицы вставляются средствами графической платформы и заполняются вручную, иногда импортируются из Excel, а еще реже формируются автоматически на основании данных чертежа или модели.

В любом из этих случаев табличный редактор СПДС существенно расширяет возможности графической платформы.

Готовая база таблиц проекта СПДС (рис. 1) может быть хорошим подспорьем в начале работы, предоставляя более 30 шаблонов таблиц с настроенными

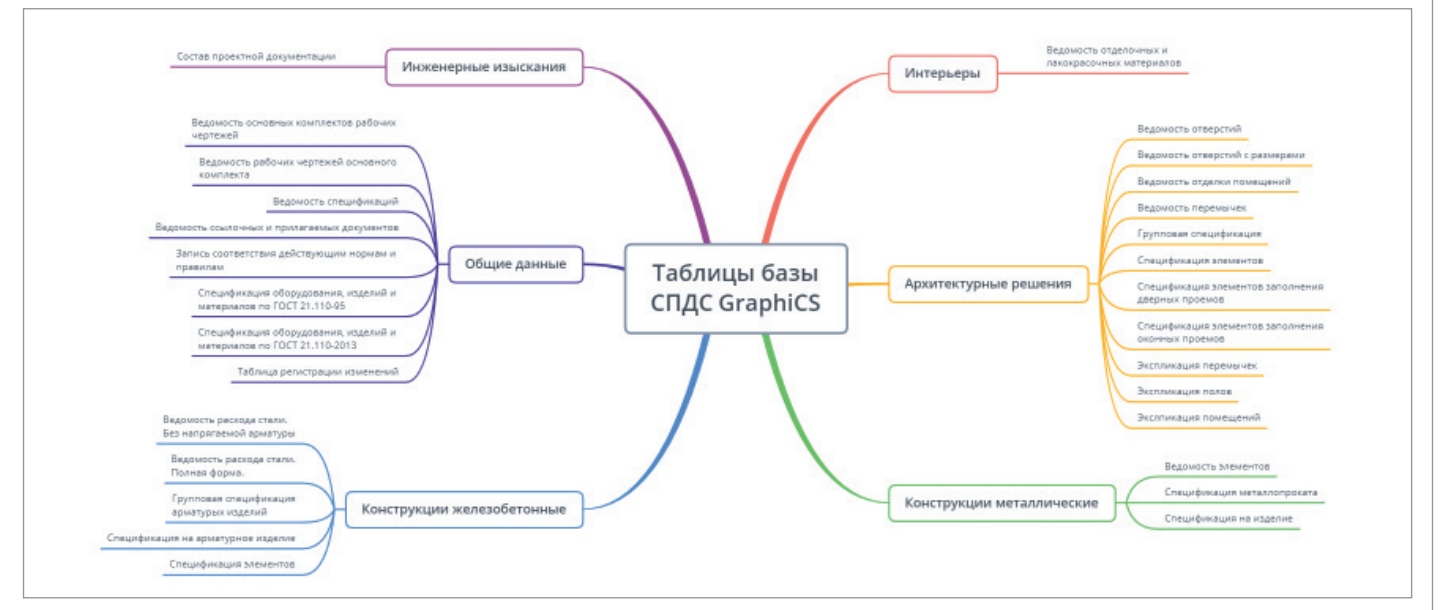

Рис. 1. Таблицы СПДС GraphiCS

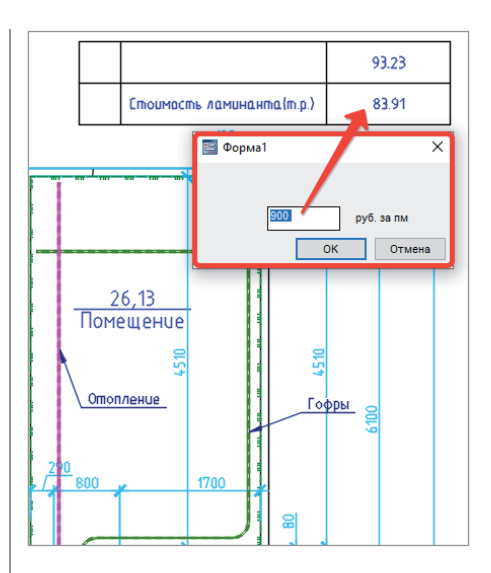

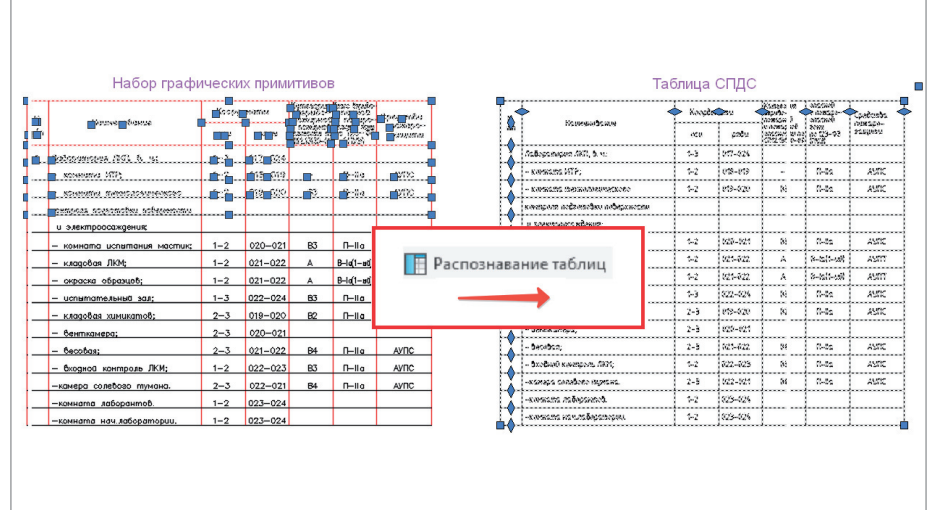

Рис. 2. Пример использования формы таблицы

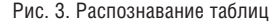

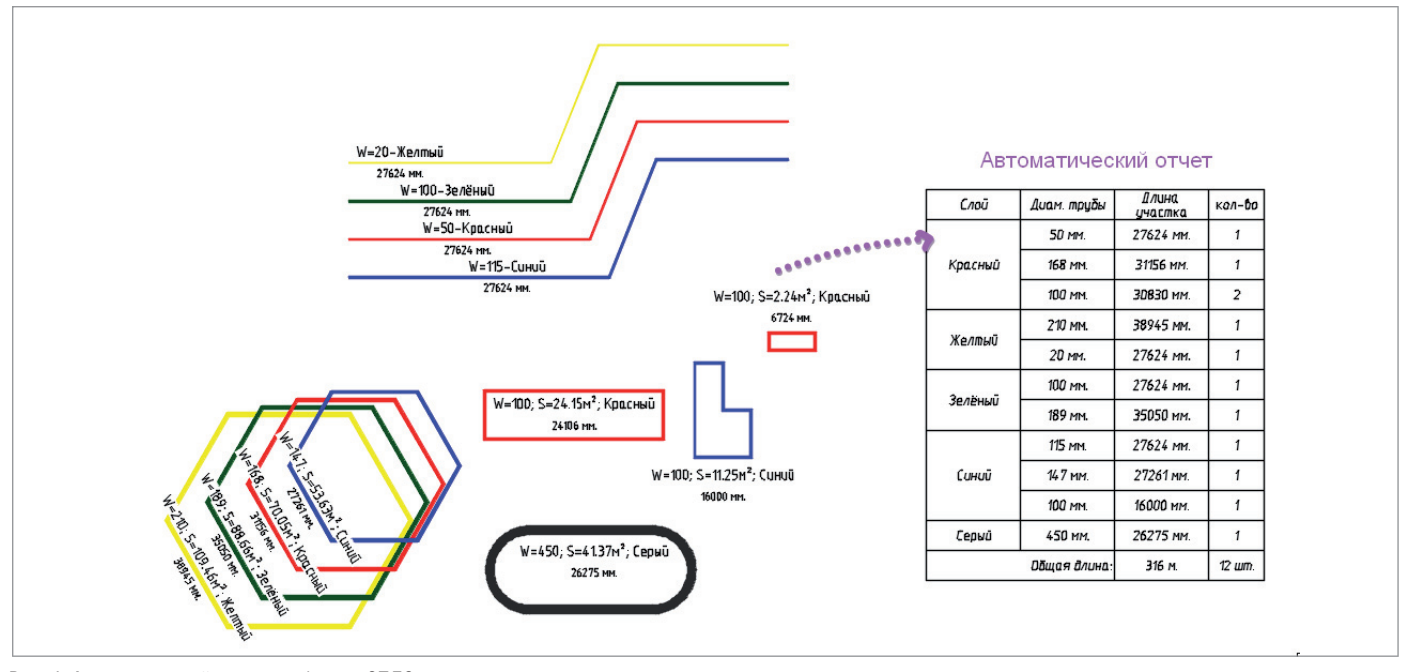

Рис. 4. Автоматический отчет в таблицах СПДС

столбцами, строками и шапкой по ГОСТ 21.1101-2013.

Имеющиеся шаблоны можно редактировать. Например, заполнить таблицу часто используемой информацией и в таком виде сохранить в базу или добавить ввод через форму параметров (например, ценовых), от которых будет зависеть расчет в таблице (рис. 2).

При наличии большого количества старых чертежей, где таблицы были созданы набором примитивов (текст и линии), можно воспользоваться инструментом Распознавание таблиц. Одним щелчком кнопки мыши вы можете превратить набор примитивов в таблицу (рис. 3), которую удобно редактировать, перемещать по чертежу, осуществлять в ней арифметические и логические лействия.

Это всё пока приятные мелочи, основной же "конек" таблин СПЛС - способность извлекать данные из объектов чертежа. Не извлекать и размещать длинным полотном всё подряд, а предварительно сгруппировать или объединить в необходимом порядке или произвести с ними дополнительные действия (рис. 4).

В автоматических таблицах СПДС настраиваются:

размеры строк, столбцов, высоты текста, заданный стиль текста;

- $\mathcal{L}_{\mathcal{A}}$ нужные цвет, толщина линий таблицы и текста;
- объединение или группировка требуемых позиций:
- $\blacksquare$ специальные символы (при необходимости).

При этом все данные обновляются, а с внесением изменений на чертеже связанные значения в других ячейках или таблицах также автоматически пере-**СЧИТЫВАЮТСЯ** 

Настроить такую автоматическую таблицу может каждый. Процедура настройки выполняется один раз, ее результаты сохраняются, могут передаваться другим пользователям и, конечно же, много-

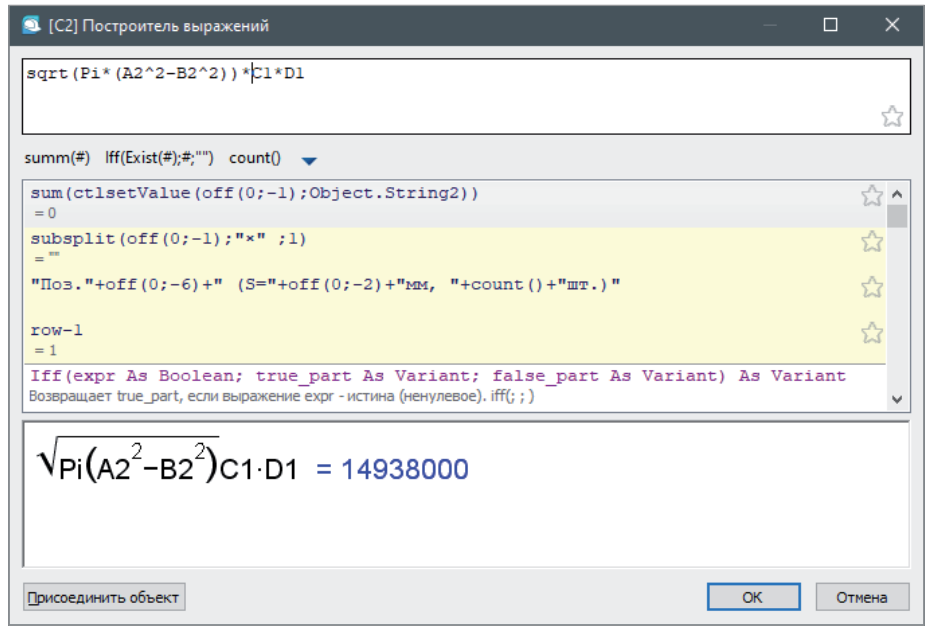

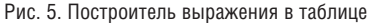

кратно применяться путем вставки в чертеж из базы.

При настройке вычислений и преобразований в таблице *Построитель выражений* отобразятся вводимая формула в математическом виде, а также результат вычисления (рис. 5).

Новейшие разработки в табличном редакторе СПДС позволяют при сборе информации с чертежа выполнять разбор строки. Например, на чертеже будут обозначены выносками параметры пластин (рис. 6). Эти данные требуется собрать в таблицу, сортируя по каждому

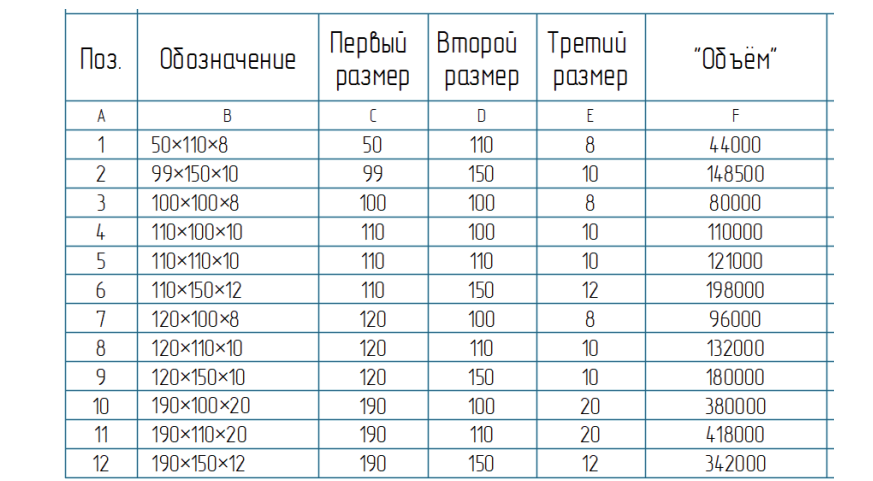

## $100\times100\times8$  $50\times110\times8$  $99 \times 150 \times 10$  $110 \times 100 \times 10$  $110 \times 110 \times 10$  $110 \times 150 \times 12$  $120 \times 100 \times 8$  $120 \times 110 \times 10$  $120 \times 150 \times 10$  $190 \times 100 \times 20$  $190 \times 110 \times 20$ 190×150×12

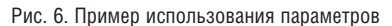

параметру и рассчитывая объем (рис. 7). Высший пилотаж – умение управлять данными чертежа из таблицы. И таблицы СПДС это умеют!

В примере, приведенном на рис. 6, с помощью табличного редактора СПДС можно заполнить атрибутивную информацию в выносках – например, вычисляемую вторую строку позиционных выносок (рис. 8).

Пошаговые обучающие инструкции по различным решениям с помощью табличного редактора можно найти в разделе "Примеры" блога проекта СПДС *blog.spds.ru*, где представлены:

- перенумерация блоков AutoCAD в чертеже;
- пример управления отображением шапки таблицы;
- универсальный маркер, транслирующий данные полилинии;
- получение значения из другой таблицы СПДС в одном чертеже;
- подсчет блоков.

Надеемся, приведенная в этой небольшой статье информация вызвала у вас интерес и желание побольше узнать об особенностях работы с таблицами СПДС. Со всеми возникшими вопросами обращайтесь к нам: мы всегда готовы ответить на них.

> *Светлана Капарова, руководитель проекта СПДС E-mail: kaparova@csdev.ru*

## Рис. 7. Сформированная таблица

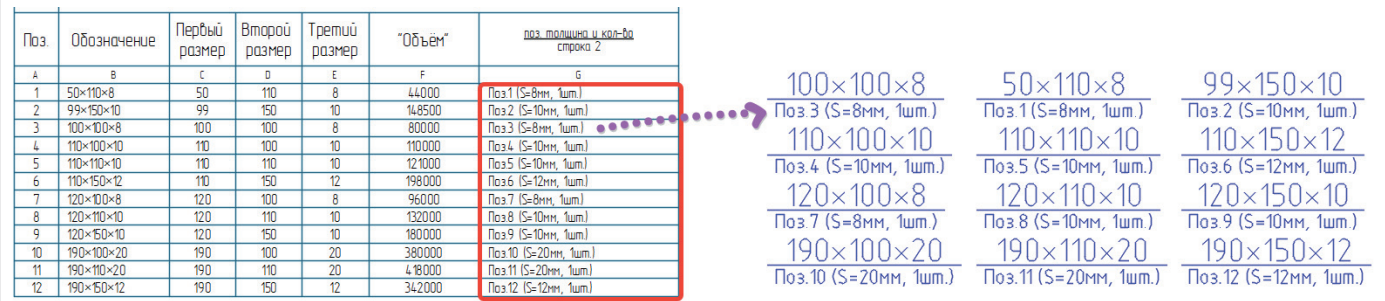

Рис. 8. Управление объектами чертежа из таблицы